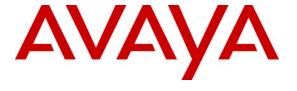

#### Avaya Solution & Interoperability Test Lab

# **Application Notes for DATEL Call SWEET! Live with Avaya IP Office 8.0 – Issue 1.0**

#### **Abstract**

These Application Notes describe the configuration steps required for DATEL Call SWEET! Live 7.10 to interoperate with Avaya IP Office 8.0.

DATEL Call SWEET! Live is a contact center management solution. In the compliance testing, DATEL Call SWEET! Live used the TFTP service and DevLink interface from Avaya IP Office to obtain configuration and real-time data to produce measurements and reports on agents and hunt groups.

Information in these Application Notes has been obtained through DevConnect compliance testing and additional technical discussions. Testing was conducted via the DevConnect Program at the Avaya Solution and Interoperability Test Lab.

#### 1. Introduction

These Application Notes describe the configuration steps required for DATEL Call SWEET! Live 7.10 to interoperate with Avaya IP Office 8.0.

DATEL Call SWEET! Live is a contact center management solution. In the compliance testing, DATEL Call SWEET! Live used the TFTP service and DevLink interface from Avaya IP Office to obtain configuration and real-time data to produce measurements and reports on agents and hunt groups.

The TFTP service was used to obtain hunt groups and agent user data from Avaya IP Office, and the DevLink interface was used to obtain real-time call events for the hunt groups and agent users. The produced real-time measurements and reports were accessed using the DATEL Call SWEET! Live Widgets portal.

## 2. General Test Approach and Test Results

The feature test cases were performed both automatically and manually. Upon start of the DATEL Call SWEET! Live application, the application automatically sends TFTP requests to obtain configured agent users, hunt groups, and hunt group memberships from Avaya IP Office.

For the manual part of the testing, calls were made from the PSTN and from local users to the hunt groups and agents. Necessary user actions such as answer/transfer were performed from the agent user telephones to generate events for the different call scenarios.

The serviceability test cases were performed manually by disconnecting and reconnecting the Ethernet cable to DATEL Call SWEET! Live.

## 2.1. Interoperability Compliance Testing

The interoperability compliance test included feature and serviceability testing.

The feature testing focused on verifying the following on DATEL Call SWEET! Live:

- Handling of TFTP responses for configured users, hunt groups, and hunt group membership information during application startup.
- Handling of TFTP responses for users and calls on regular intervals to determine agent state changes such as logged in/out, busy on personal/hunt group calls, and busy on wrap-up.
- Handling of DevLink real-time events for various call scenarios including internal, external, inbound, outbound, drop, blind/attended transfer, blind/attended conference, voicemail coverage, hunt group queue, and hunt group overflow.
- Reporting of data in various Agent States, Queue Status, and Speed of Answer reports.

The serviceability testing focused on verifying the ability of DATEL Call SWEET! Live to recover from adverse conditions, such as disconnecting and reconnecting the Ethernet cable to DATEL Call SWEET! Live.

#### 2.2. Test Results

All test cases were executed and passed.

## 2.3. Support

Technical support on DATEL Call SWEET! Live can be obtained through the following:

• **Phone:** (724) 940-0400

• Email: support@datel-group.com

## 3. Reference Configuration

The configuration used for the compliance testing is shown below. The DATEL Call SWEET! Live server contains the Call SWEET! Live Widgets application, which can run on the server and/or any supervisor/agent PC. In the compliance testing, the DATEL Call SWEET! Live Widgets was running on the supervisor PC, and used to access the produced measurements and reports.

Avaya IP Office Voicemail Pro was used for the voicemail call scenarios. The detailed administration of general contact center devices such as hunt groups and agents are assumed to be in place, and are not covered in these Application Notes.

In the compliance testing, DATEL Call SWEET! Live monitored and reported on the hunt groups and agent user extensions shown in the table below.

| Device Type | Extension           |
|-------------|---------------------|
| Hunt Groups | 21000, 22000        |
| Agent Users | 21251, 21252, 21253 |

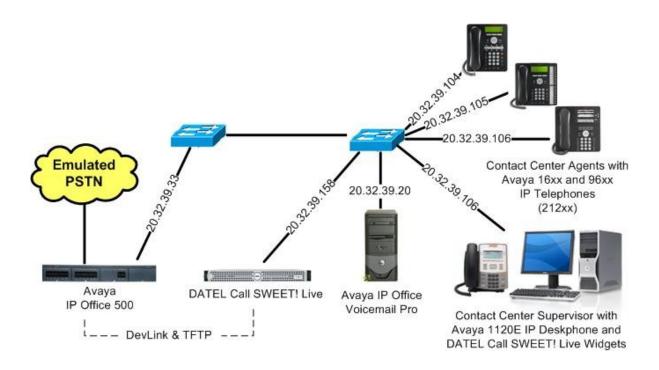

# 4. Equipment and Software Validated

The following equipment and software were used for the sample configuration provided:

| Equipment                                                                          | Software               |
|------------------------------------------------------------------------------------|------------------------|
| Avaya IP Office 500                                                                | 8.0 (13)               |
| Avaya 16xx Series IP Telephones (H.323)                                            | 1.300B                 |
| Avaya 9650 Series IP Telephone (H.323)                                             | 3.186a                 |
| Avaya 1120E IP Deskphone (SIP)                                                     | 04.03.09.00            |
| DATEL Call SWEET! Live on Windows 2008 Server with Service Pack 2  • Avaya DevLink | 7.10.10.206<br>1.0.0.5 |
| DATEL Call SWEET! Live Widgets                                                     | 7.10.5.206             |

## 5. Configure Avaya IP Office

This section provides the procedures for configuring Avaya IP Office. The procedures include the following areas:

- Verify IP Office license
- Obtain hunt group ring mode
- Administer agent users

#### 5.1. Verify IP Office License

From a PC running the Avaya IP Office Manager application, select **Start > Programs > IP Office > Manager** to launch the Manager application. Select the proper IP Office system, and log in with appropriate credentials.

The **Avaya IP Office R8 Manager** screen is displayed. From the configuration tree in the left pane, select **License > CTI Link Pro** to display the **CTI Link Pro** screen in the right pane. Verify that the **License Status** is "Valid".

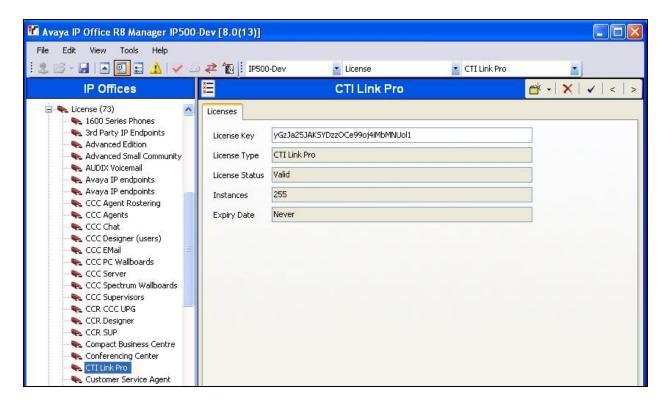

#### 5.2. Obtain Hunt Group Ring Mode

From the configuration tree in the left pane, select the first hunt group from **Section 3**, in this case "21000". Make a note of the **Ring Mode**, which will be used later to configure DATEL.

Repeat this section for all hunt groups. In the compliance testing, hunt groups "21000" and "22000" were both configured with "Sequential" for **Ring Mode**.

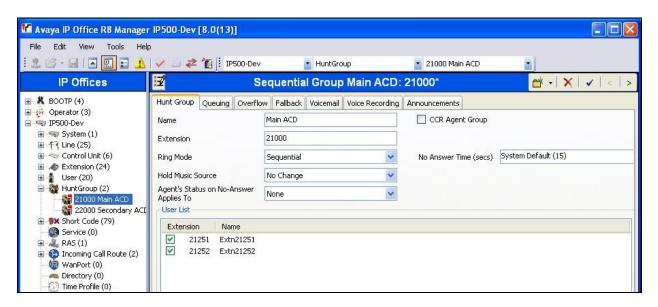

#### 5.3. Administer Agent Users

From the configuration tree in the left pane, select the first agent user from **Section 3**, in this case "21251". Select the **Telephony** tab, followed by the **Call Settings** sub-tab. Make a note of the **Wrap-up Time (secs)** value, which will be used later to configure DATEL.

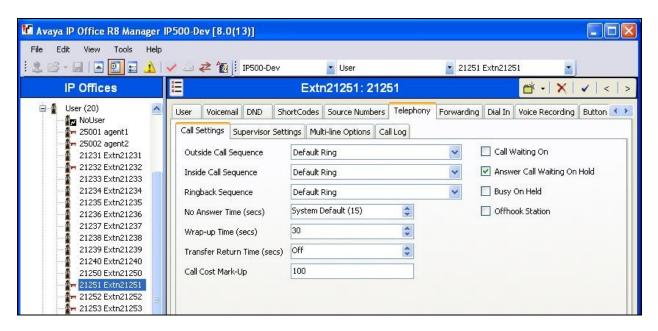

Select the **Supervisor Settings** sub-tab. If reporting of agent user login and logout is desired from DATEL, then check **Force Login** and enter a desired **Login Code**. Repeat this section for all agent users. In the compliance testing, agent users "21251-21253" were configured.

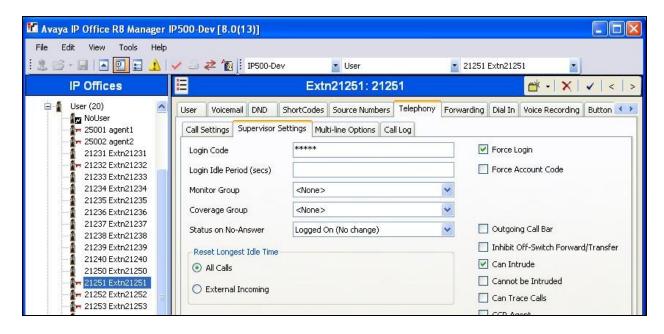

## 6. Configure DATEL Call SWEET! Live

This section provides the procedures for configuring DATEL Call SWEET! Live. The procedures include the following areas:

- Launch Call SWEET! Live
- Administer hunt groups
- Administer agents

The configuration of Call SWEET! Live is typically performed by DATEL support technicians or DATEL business partners. The procedural steps are presented in these Application Notes for informational purposes.

Note that the IP address of the Avaya IP Office server, and the password for the Avaya IP Office Monitor and Call Status application was entered as part of the Call SWEET! Live installation procedure, used for subsequent TFTP and DevLink connectivity to Avaya IP Office.

#### 6.1. Launch Call SWEET! Live

Access the Call SWEET! Live web based interface by using the URL "http://ip-address/callsweet" in an Internet browser window, where "ip-address" is the IP address of Call SWEET! Live. The **Log In** screen is displayed as shown below. Log in using the appropriate credentials.

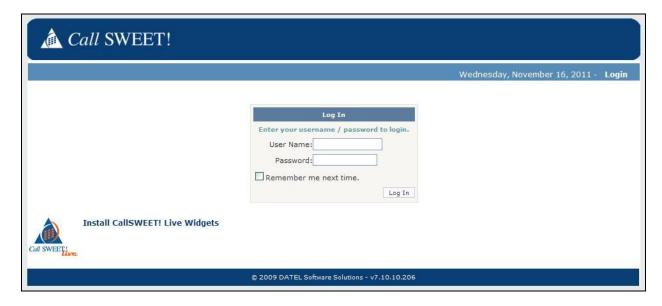

Expand CallSWEET! Live in the left pane, and select Home > CallSWEET! Live > Configuration / Tools > CallSWEET! Live Config as shown below.

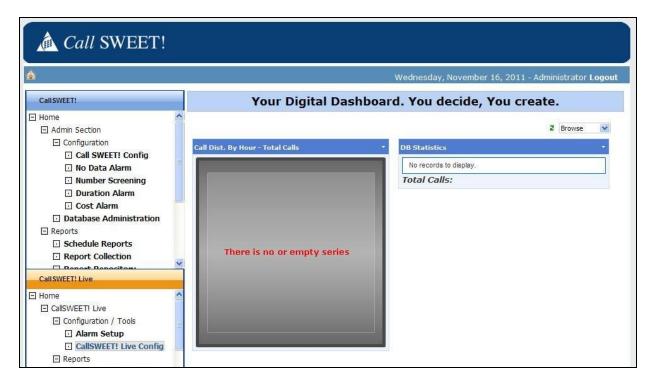

## 6.2. Administer Hunt Groups

The Call SWEET! Live Configuration screen is displayed. Select the Hunt Groups tab to display a list of hunt groups automatically picked up from Avaya IP Office via the TFTP service. Click the pencil icon associated with the first hunt group from Section 3, in this case "21000".

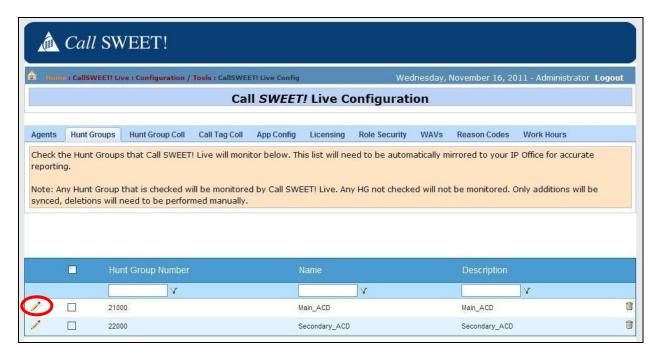

The Call SWEET! Live Configuration screen is updated with the Modify Hunt Groups section.

For **HG Type**, select "Other" if the corresponding hunt group ring mode from **Section 6.2** is any value other than "Collective".

Repeat this step for all hunt groups. In the compliance testing, hunt groups "21000" and "22000" were configured.

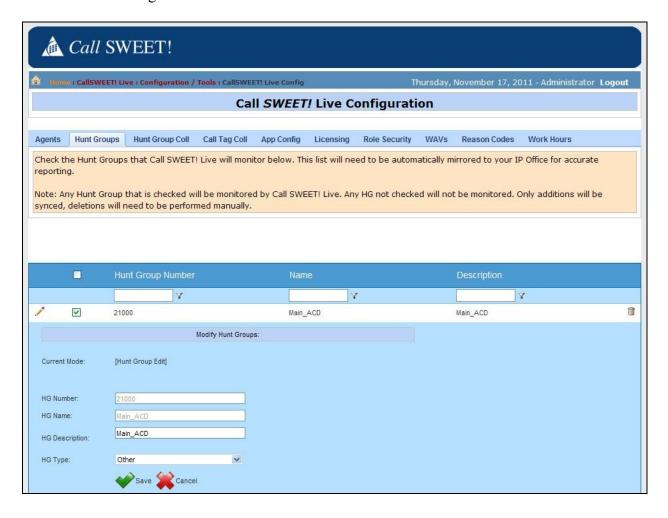

Check the hunt groups to monitor from **Section 3**, and click **Start / Stop Monitoring Hunt Group** to start the monitoring and reporting, as shown below.

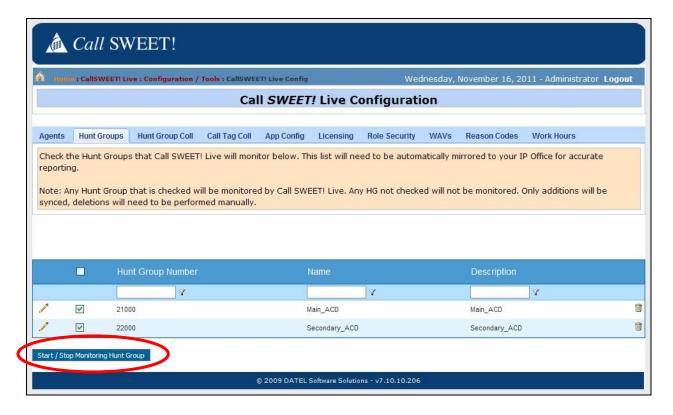

### 6.3. Administer Agents

From the Call SWEET! Live Configuration screen, select the Agents tab to display a list of agents associated with the monitored hunt groups from Section 6.2.

Click the pencil icon for the first agent, as shown below.

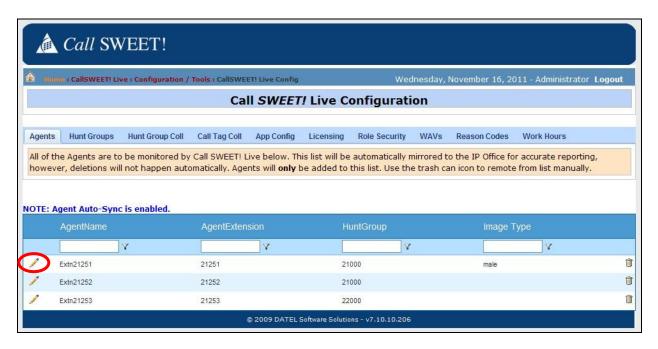

The Call SWEET! Live Configuration screen is updated with the Modify Agent Information section.

For **Wrap-Up Time**, enter the corresponding agent wrap-up time from **Section 5.3**. Note that this configuration is only necessary when the agent wrap-up time on Avaya IP Office is being used and set to a value other than the default "2" seconds.

Repeat this section for all agents.

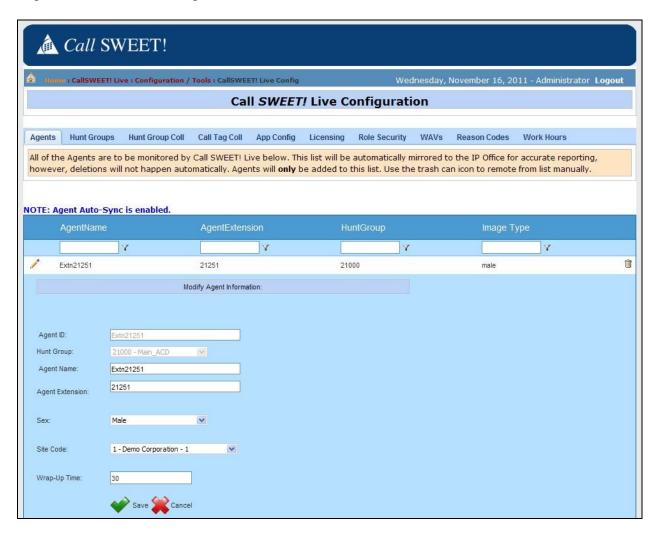

# 7. Verification Steps

This section provides the tests that can be performed to verify proper configuration of Avaya IP Office and DATEL Call SWEET! Live.

From the supervisor PC running DATEL Call SWEET! Live Widgets, select **Start > All Programs > CallSWEET! Live – Widgets > Call SWEET! Live – Widgets** to launch the application and log in with the appropriate credentials.

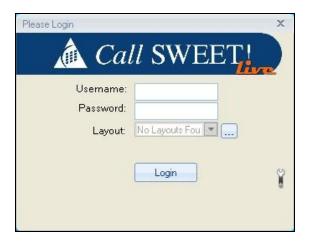

The Call SWEET! Live – Widgets screen is displayed. Establish an incoming hunt group call from the PSTN with an available agent. On the Call SWEET! Live – Widgets screen, select Agent Status > Full from the top menu to create the Agent Status (Full) tab and sub-tabs. Click on the sub-tab corresponding to the appropriate hunt group, and verify that the grid associated with the answering agent shows the proper status, as shown below for "Extn21251".

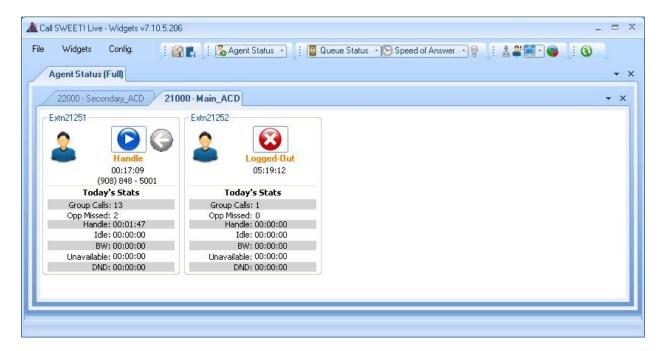

### 8. Conclusion

These Application Notes describe the configuration steps required for DATEL Call SWEET! Live 7.10 to successfully interoperate with Avaya IP Office 8.0. All feature and serviceability test cases were completed.

### 9. Additional References

This section references the product documentation relevant to these Application Notes.

- 1. IP Office 8.0 Documentation CD, November 2011, available at <a href="http://support.avaya.com">http://support.avaya.com</a>.
- 2. Call SWEET! Live User's Guide, available upon request to DATEL Support.

#### ©2012 Avaya Inc. All Rights Reserved.

Avaya and the Avaya Logo are trademarks of Avaya Inc. All trademarks identified by ® and ™ are registered trademarks or trademarks, respectively, of Avaya Inc. All other trademarks are the property of their respective owners. The information provided in these Application Notes is subject to change without notice. The configurations, technical data, and recommendations provided in these Application Notes are believed to be accurate and dependable, but are presented without express or implied warranty. Users are responsible for their application of any products specified in these Application Notes.

Please e-mail any questions or comments pertaining to these Application Notes along with the full title name and filename, located in the lower right corner, directly to the Avaya DevConnect Program at <a href="devconnect@avaya.com">devconnect@avaya.com</a>.